# How to Claim CME Credits using the Neuroscience Meeting Planner (NMP)

1. Log in using your SfN.org username and password.

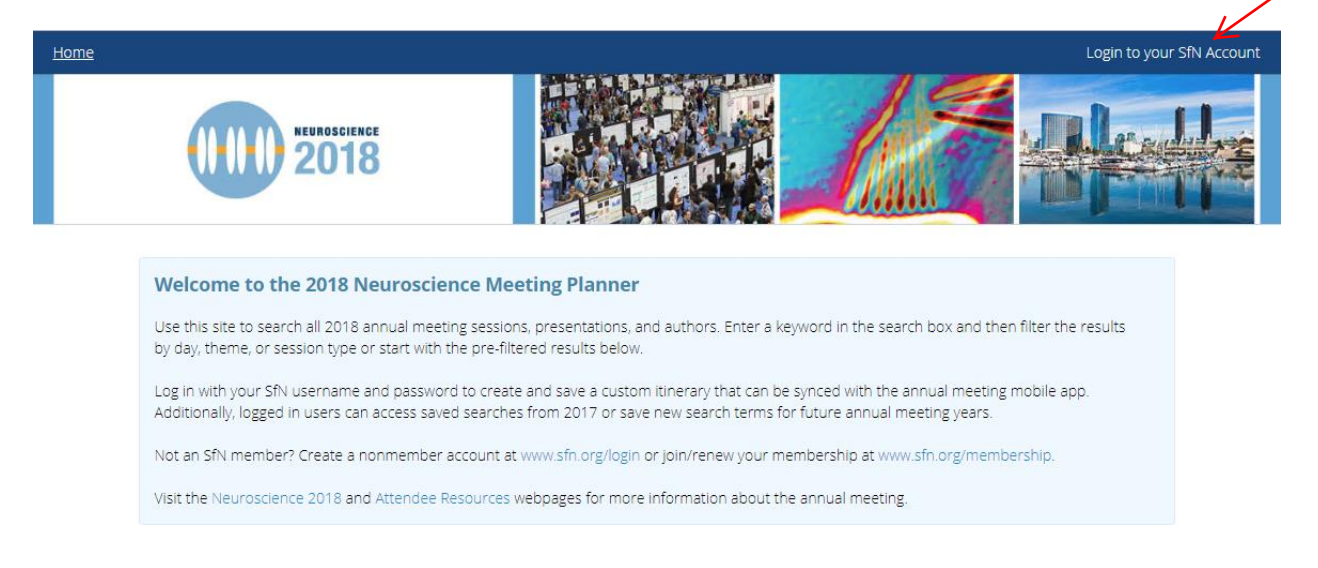

2. Search for CME-eligible sessions that you attended. To see all CME-eligible sessions at once, select the "CME Sessions" link on the homepage of the NMP.

#### **Quick Search by Theme**

Theme A: Development Theme B: Neural Excitability, Synapses, and Glia Theme C: Neurodegenerative Disorders and Injury Theme D: Sensory Systems Theme E: Motor Systems Theme F: Integrative Physiology and Behavior Theme G: Motivation and Emotion Theme H: Cognition Theme I: Techniques Theme J: History and Education **Meeting Day and Time** 

Friday, November 2 (AM) Friday, November 2 (PM) Saturday, November 3 (AM) Saturday, November 3 (PM) Sunday, November 4 (AM) Sunday, November 4 (PM) Monday, November 5 (AM) Monday, November 5 (PM)

#### **Session Types**

Basic-Translational-Clinical Roundtables **Dual Perspectives** Lectures Meetings and Events Minisymposia Nanosymposia Posters Professional Development Workshops **Satellite/Ancillary Events SfN Pre-Conference Sessions SfN-Sponsored Socials** Symposia Theme J Posters

**Continuing Medical Education CME Sessions** 

**Dynamic Posters** 

### **Curated Itineraries**

**Brain Connectivity** Brain Energy Metabolism and<br>Mitochondrial Function Clinical Clocks and Sleep Comparative Neural Systems & Behavior **Decision Making** Epilepsy Long-Term Memory Mechanisms of Pain Neuroethology Neuroscience of Drug Addiction Reaching **Social Cognition** Spinal Cord Injury **Stress and Cognition** Synapses

**Trainee Resources** Undergrad Itinerary Grad/Postdoc Itinerary **3. Once on the search results page, select the "Add to Cart" link next to the sessions that you wish to earn CME credit for attending.**

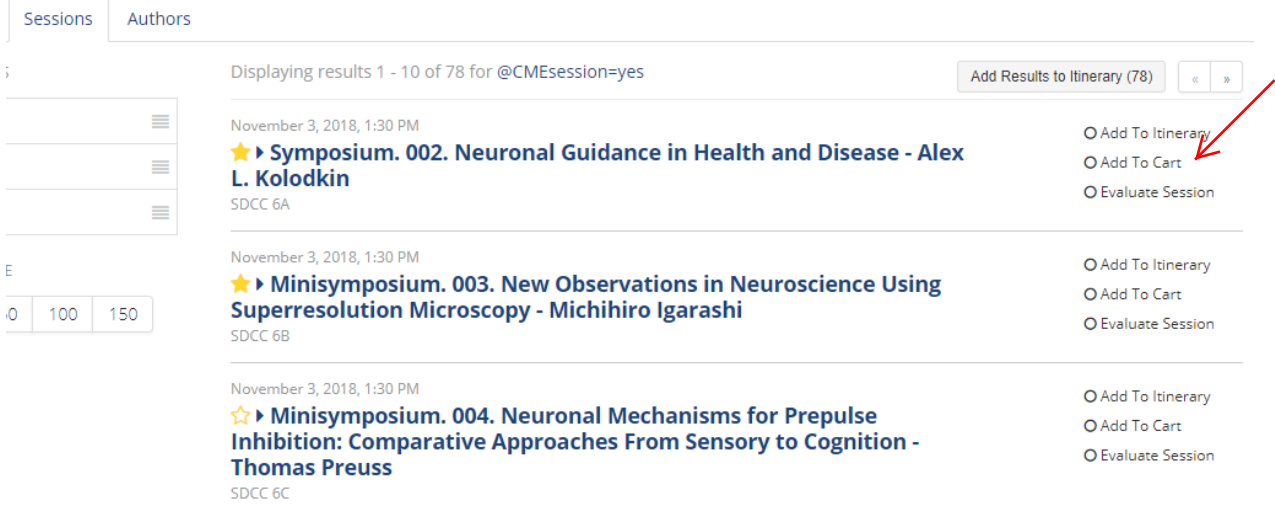

**4. If you have created an itinerary, select "Add all eligible Sessions to Credit Cart" from the "My Itinerary" page.**

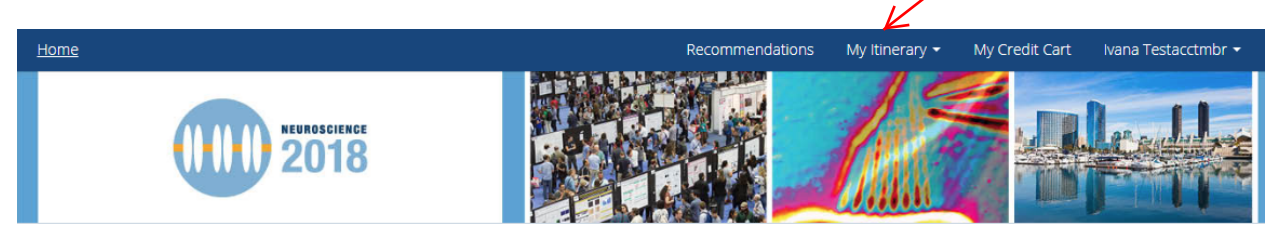

## **My Itinerary**

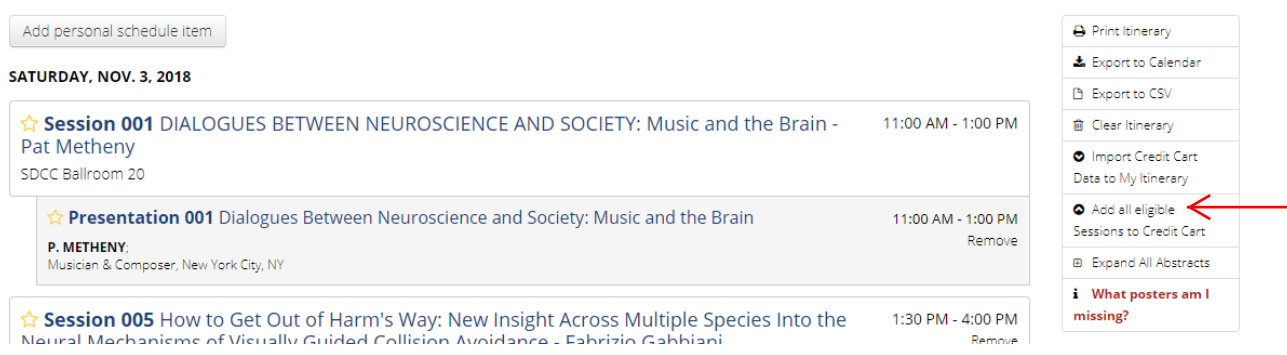

**5. Once you have added all of your desired CME sessions to your credit cart, select "My Credit Cart" at the top of the page to see your full listing of CME sessions where you wish to claim credits.**

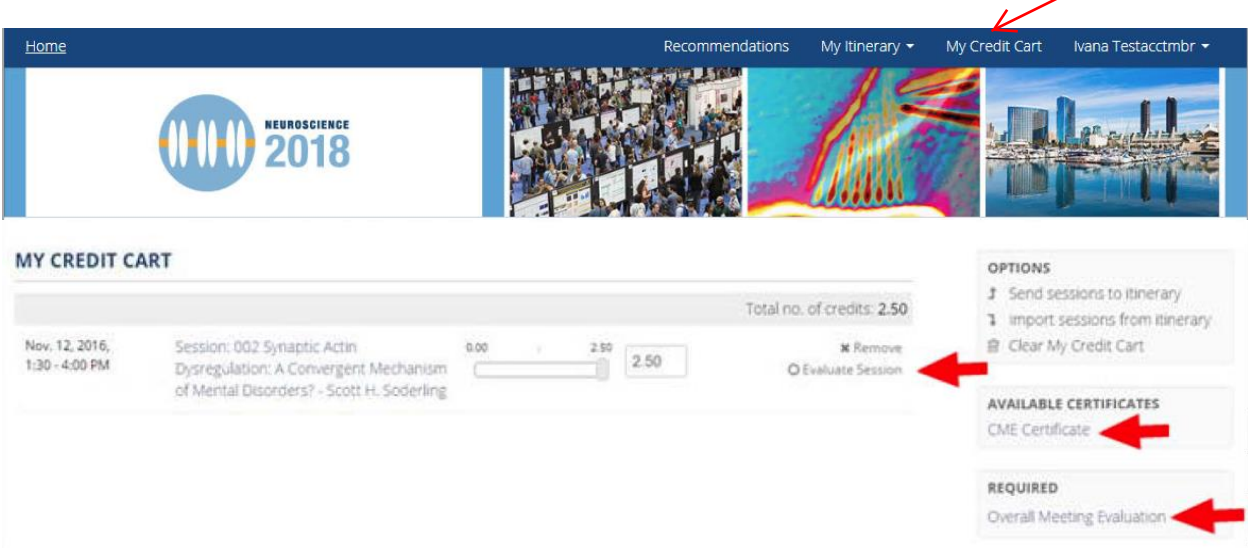

- **6. Evaluate each session that you attended by selecting the "Evaluate Session" link to the right of each session listing.**
- **7. To generate your certificate, you must complete the Overall Meeting Evaluation by selecting the "Overall Meeting Evaluation" link on the right menu of the page above.**
- **8. Select the "CME Certificate" link when you are finished to generate your certificate.**